## Teams アカウントをお持ちでない方へ

## Teams 会議の使用法

<span id="page-0-0"></span>当社のオンラインコースは、「Microsoft Teams(以下 Teams)会議」上で行います。オンライン コースへのご参加にあたり、以下に、ブラウザ上で動作する Teams 会議 (無償) を使用する方法を 記します。ダウンロードやインストールは不要です。

なお、対応ブラウザは次の2つです (ここでは Microsoft Edge の例を示します)。

- Microsoft Edge
- Google Chrome

【 お願い 】

- ◆スムーズにご受講いただくために、コースの前日までには、Teams会議の動作を確認くださる よ う お 願 い い た し ま す 。
- ◆接続の確認のため、当社より受講のご案内のメールが届きましたら、事前に下記手順の P.2 の 4 項「今すぐ参加」までお試しください。
- ◆ コースの Teams 会議はコース当日の 30 分前から参加いただけます。接続確認が必要ですので コース開始の5分前には参加いただきますようお願いいたします。
- ◆画面サイズの都合上、スマートフォンではなく PC からご参加ください。

ブラウザ版 Teams 会議への参加手順

- 1 . 当 社 か ら の オ ン ラ イ ン コ ー ス 受 講 の ご 案 内 メ ー ル を 開 き ま す 。
- 2. メール本文の左下にある「Microsoft Teams 会議に参加」をクリックします。

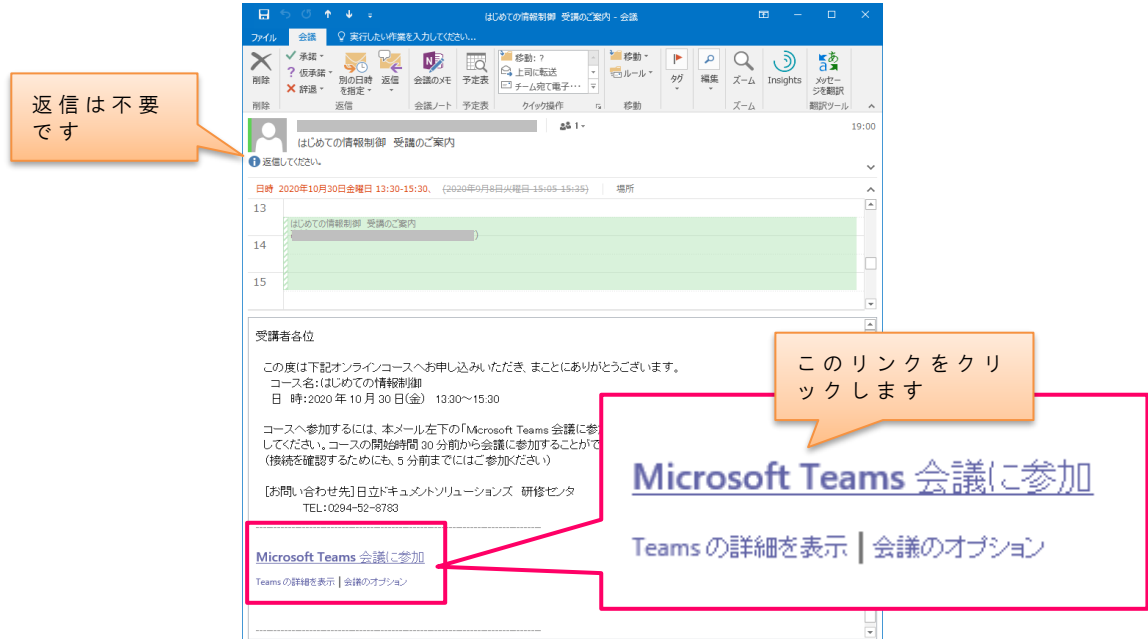

3. ブラウザ (ここでは Microsoft Edge) が起動され、Teams 会議への参加方法を選択するページ が表示されます。ここでは、「Microsoft Edge で Teams を使用する」をクリックします。

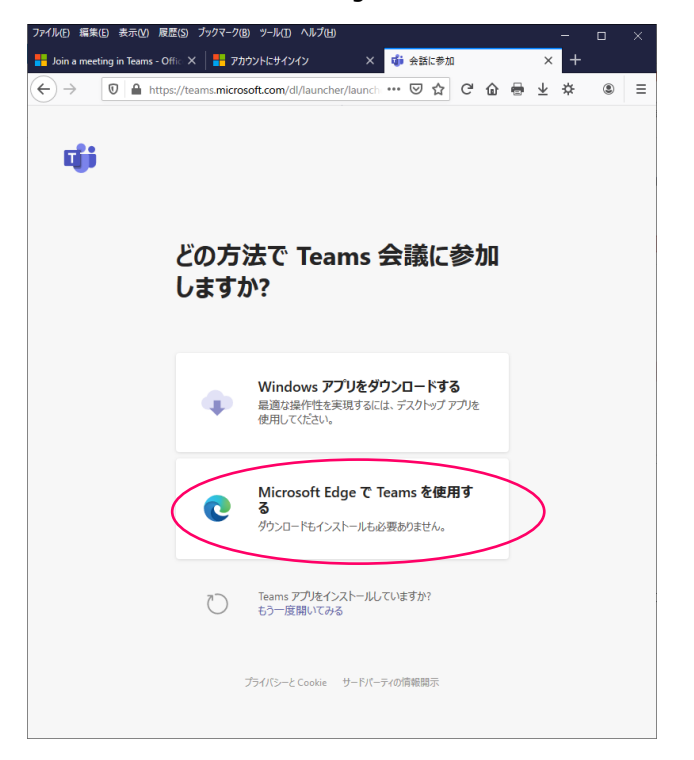

4. Teams 会議の参加画面に遷移します。メールアドレスを入力し、[今すぐ参加]をクリックしま す 。

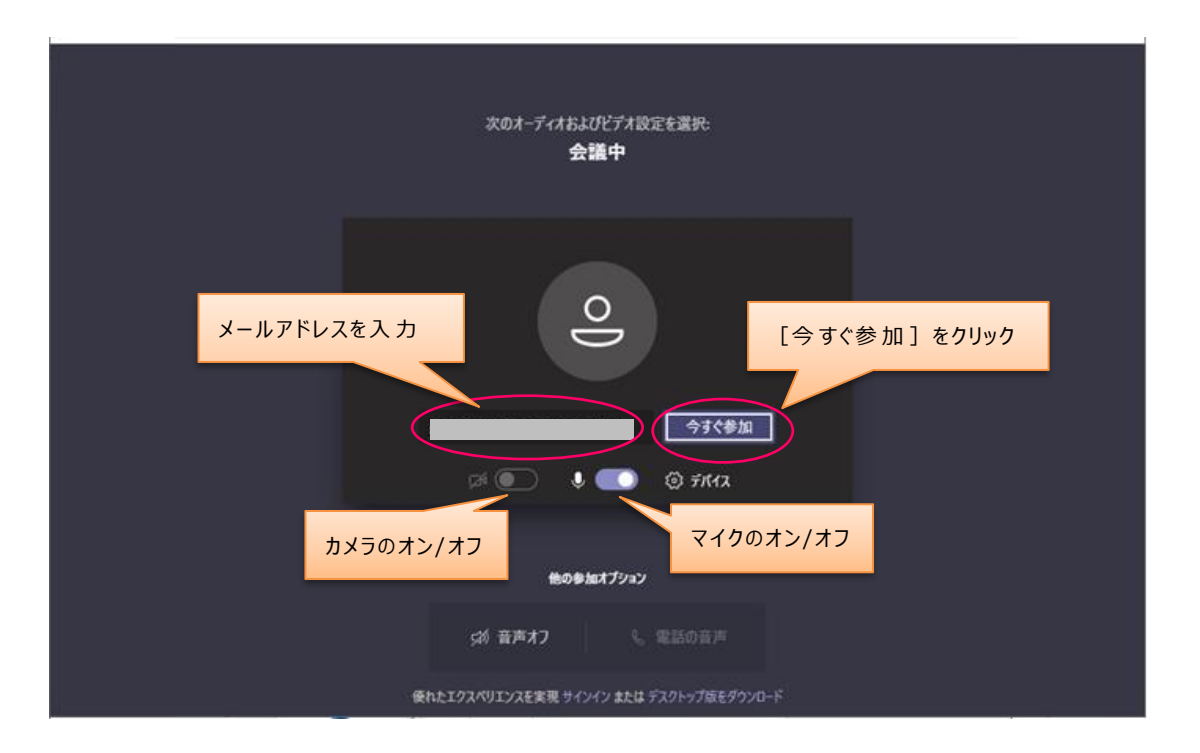

● この画面でも、カメラやマイクのオン/オフの切換えができます。カメラは必須ではありま せ ん が 、 マ イ ク は 講 師 と の 会 話 の た め に ご 用 意 く だ さ い ( チ ャ ッ ト も ご 利 用 に な れ ま す )。 なお、発言をするとき以外はマイクはオフにしてください。

5. 研修センタからの受付待ちの画面となります。

コース開始 30 分前から、受付開始となります (ここで Teams 会議を終了するには、右上の [閉じる] をクリックしてください)。

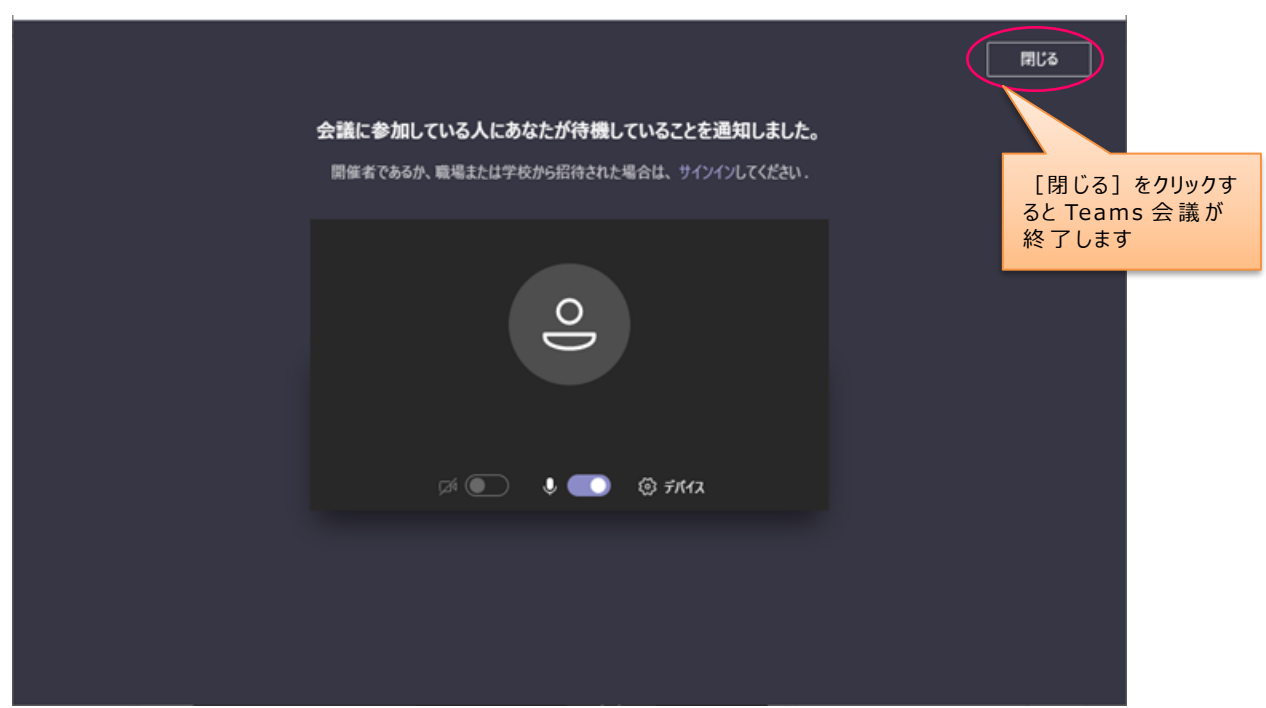

6 . 事 務 局 の 受 付 後 、 Teams 会 議 メ ニ ュ ー の あ る 画 面 と な り ま す 。 会 議 に 参 加 い た だ い た 状 態 で す 。

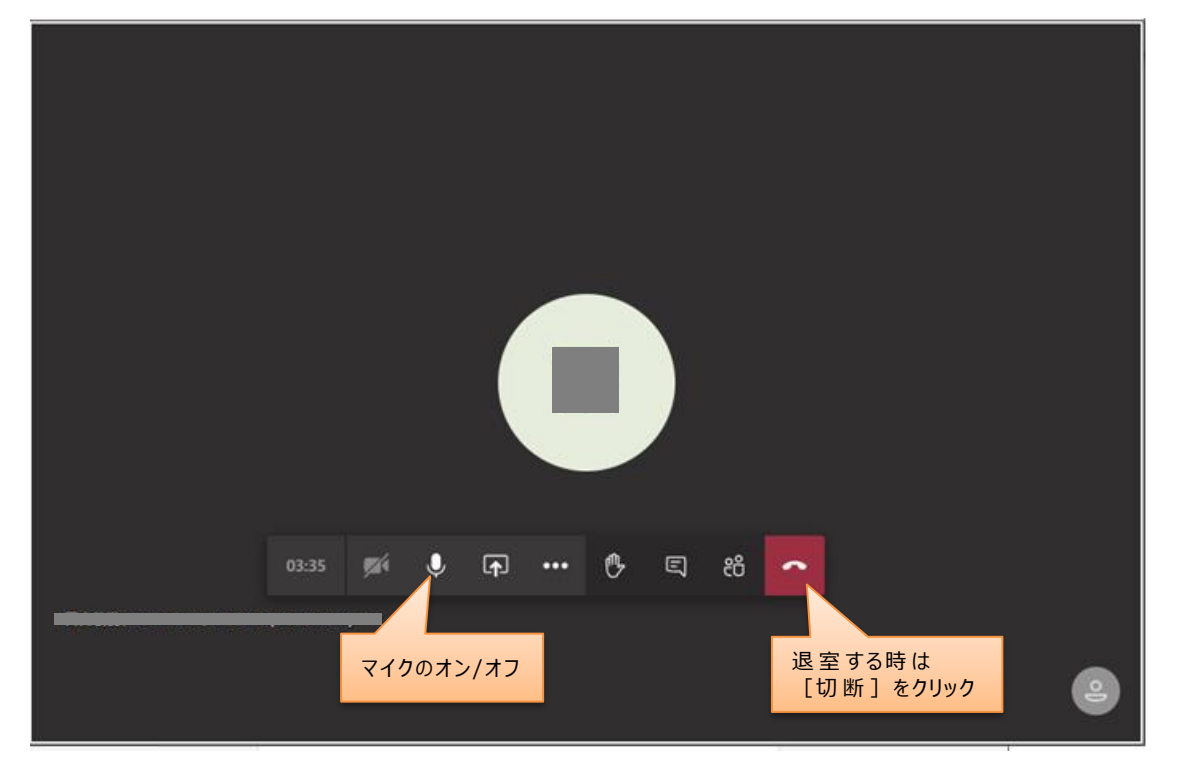

● 受付や講師から問いかけがありましたら、マイクをオンにしてから発言してください。 (発言をするとき以外はマイクはオフにしてください)

7 . Teams 会 議 メ ニ ュ ー

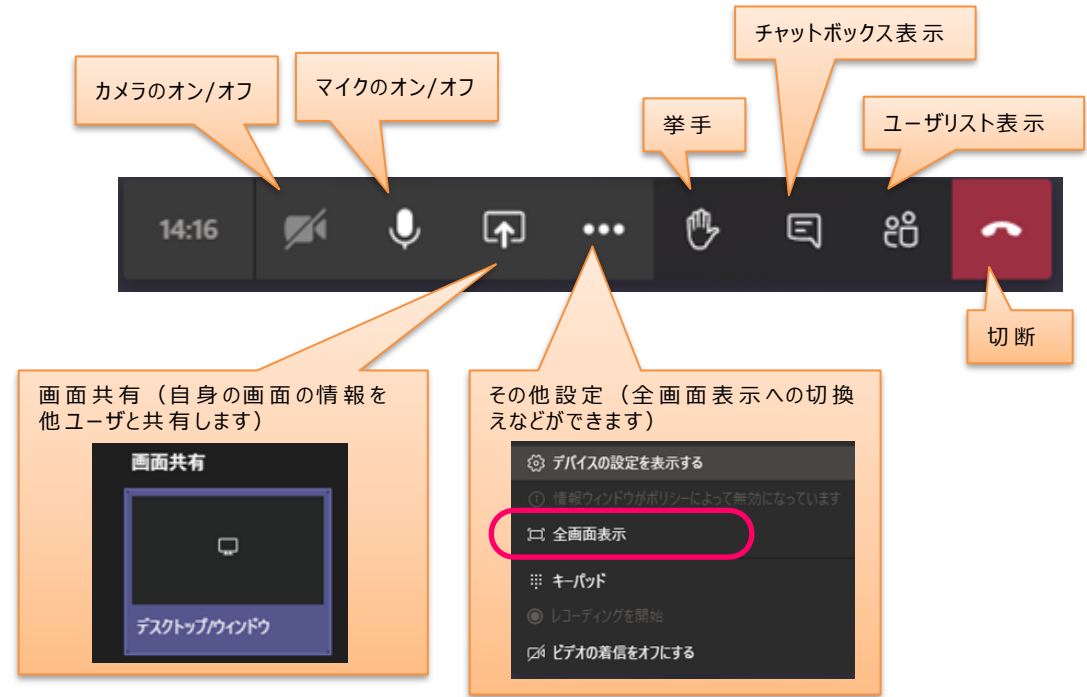

8. [切断] をクリックすると Teams 会議が終了します。再度参加する場合は、[もう一度参加す る]をクリック、または受講のご案内メールの「Microsoft Teams 会議に参加」をクリックしま す 。

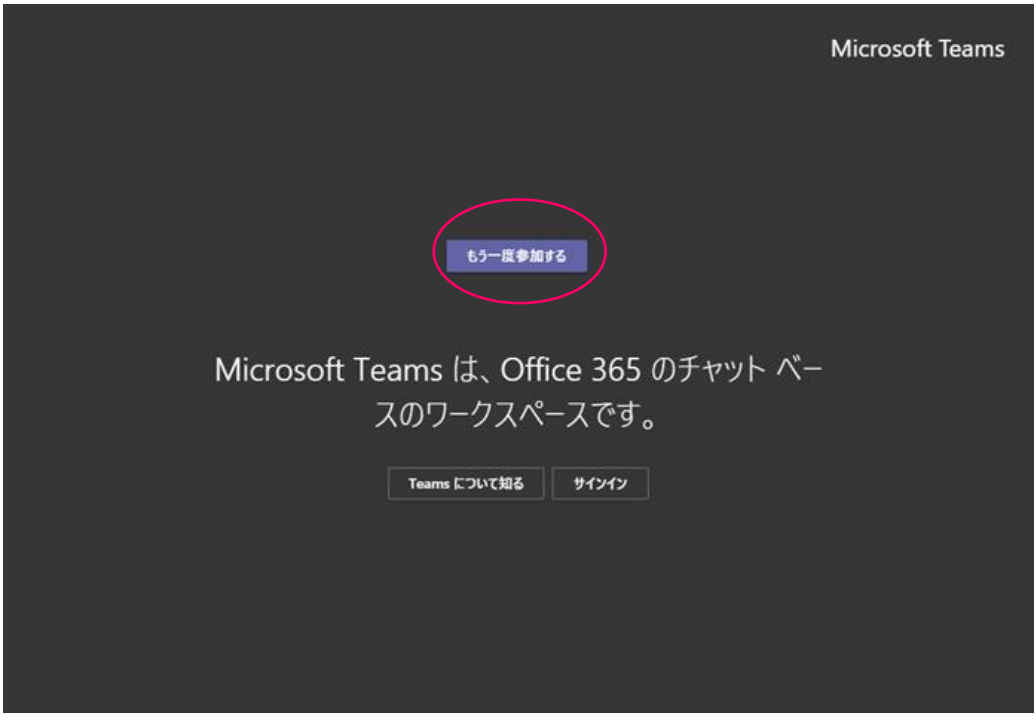

トップに戻る